# Práctica 1 Instalación de Herramientas de Software Laboratorio de Bio-Robótica Robots Móviles

Duración 2 semanas

# **Objetivos**

- Familiarizar al alumno con el uso del sistema operativo Linux, distribución Ubuntu versión 16.04
- Aprender los conceptos básicos del sistema de simulación Robotics Students

## **Desarrollo**

#### **1. Instalación de Ubuntu 16.04**

Instale Ubuntu de preferencia la versión 16.04, para ello, descargue la imagen de la siguiente dirección:

<http://releases.ubuntu.com/16.04/>(Asegúrese de descargar la versión correcta, de 32 o 64 bits)

Para instalar Ubuntu desde Windows, se pueden seguir las instrucciones de la siguiente página:

<http://www.ubuntu.com/download/desktop/create-a-usb-stick-on-windows>

Se recomienda instalar el sistema operativo de manera nativa en un disco duro externo y no en una máquina virtual.

El simulador también funciona para las versiones de Ubuntu 18.04 y 20.04, solamente que hay que usar la versión de python2.7, con el siguiente comando cuando se use el simulador: python2.7 GUI\_robotics\_students.py

Para resolver las dependencias utilizar los siguientes comandos: sudo apt-get install python-tk sudo apt-get install python-numpy

#### **2. Instalación del simulador de robots Robotics Students**

Una vez instalado Ubuntu, descargue de la página: [https://biorobotics.fi-p.unam.mx/courses/robots](https://biorobotics.fi-p.unam.mx/courses/robots-moviles/)[moviles/](https://biorobotics.fi-p.unam.mx/courses/robots-moviles/) los archivos robotics\_students.zip y data\_students.zip.

Descomprimir los archivos en /home/<usuario>

Siga las instrucciones del apendice A para la instalación y ejecución del software.

# **Evaluación**

La práctica se considerará entregada mostrando al instrucctor la ejecución del simulador en su computadora.

Jesus Savage Bio-Robotics Laboratory, School of Engineering, Universidad Nacional Autónoma de México (UNAM), robotssavage@gmail.com

Robotics Students is a system to test robots' behaviors developed by engineering students.

To use it please follow the next instructions:

1. Using an Ubuntu-Linux operating system, unpack robotics students.tar.gz in the user's directory.

2. Unpack data students.tar.gz in the user's directory.

3. Open an X terminal and go to the directory where the programs are with the following command:

cd robotics students

Change the permitions of the file robotics students make with the following command:

chmod 777 robotics students make

Compile the source files with the following command:

./robotics students make

During compilation is possible that some warnings will appear.

4. GUI usage:

If there were no critical compilation errors, go to directory gui and type the following command to see the system usage:

python GUI robotics students.py

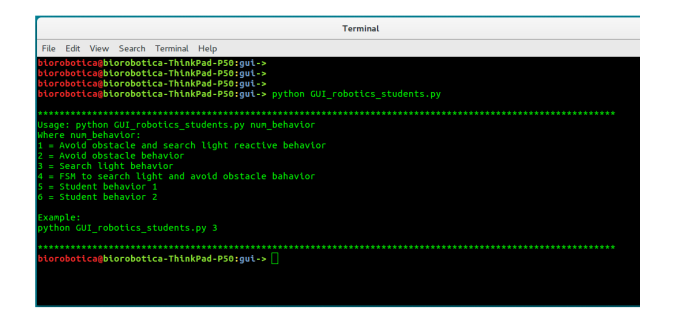

5. Select the type of behavior to be tested after the command python GUI\_robotics\_students.py

For example to test "Student behavior 2", type the following command: python GUI\_robotics\_students.py 6

In the PLANNER window select the robot's origin with the mouse's left button. Select the robot's destination with the mouse's right button.

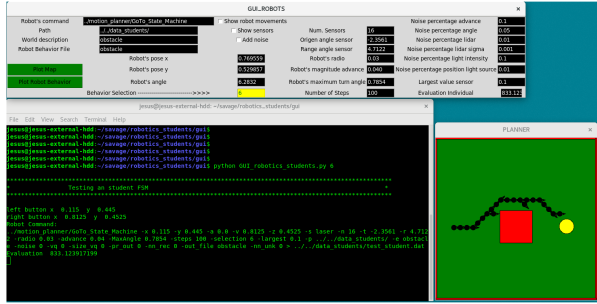

6. Different behaviors can be selected in the Behavior Selection option. In the field World description can be selected the environment where the simulated robot operates, there are 14 environments: obstacle, random 1, random 2,..., random 13. When a new environment is selected push the Plot Map button to display it.

The result of robot's results can be seen again pushing button Plot Robot Behavior. To display the robot's sensors select the check button Show sensors.

To display the movement of the robot step by step select the check button Show robot movements. To add noise to the sensors and to the movement select the check button Add Noise.

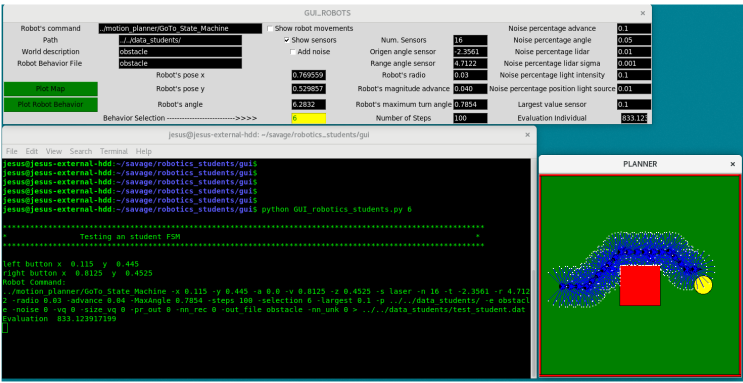